## **Katalogowanie zbiorów**

Fot. 1.

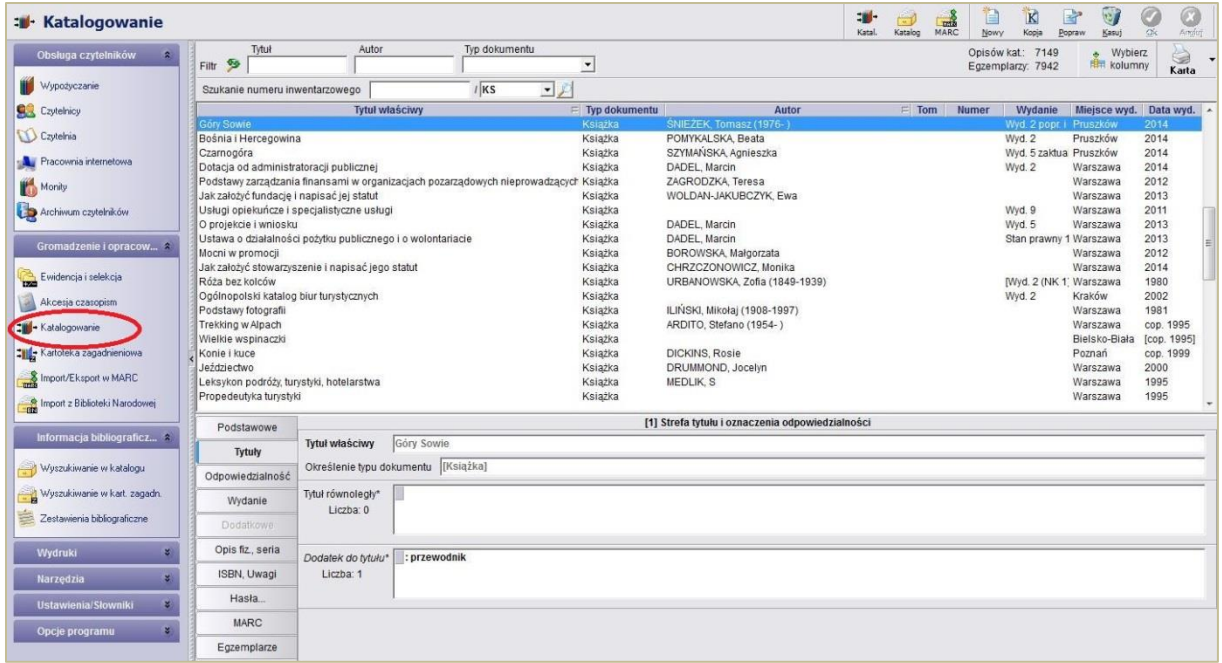

Katalogowanie zbiorów odbywa się w zakładce Gromadzenie i opracowanie.

W górnej części znajduje się pasek umożliwiający wyszukiwanie według tytułu, autora, typu dokumentu lub poprzez numer inwentarzowy.

W środkowej części są opisy bibliograficzne z ostatnio wprowadzonym dokumentem wyświetlanym na górze prezentowanej listy.

W dolnej części pola z poszczególnymi strefami opisu bibliograficznego. To tu wpisujemy dane wprowadzając każdą nową książkę. Można również edytować wcześniej wprowadzone opisy.

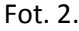

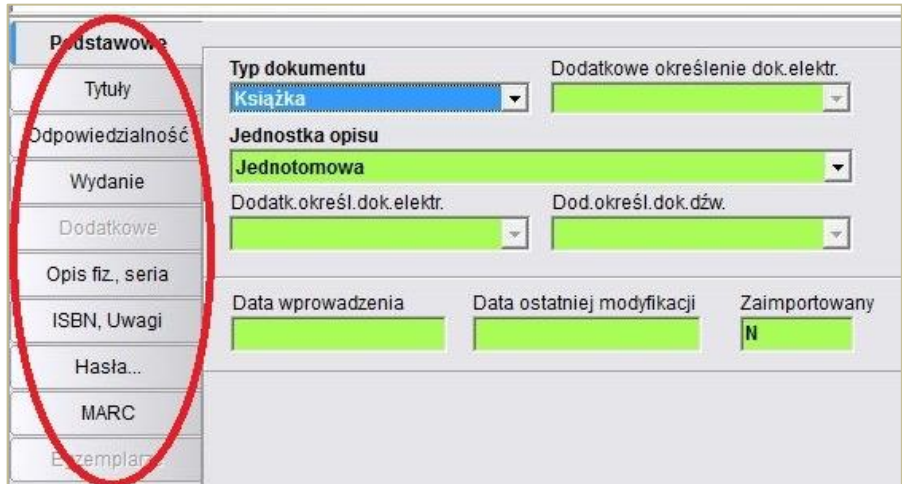

W zakładce Podstawowe należy podać typ opisywanego dokumentu (książka, wydawnictwo ciągłe, dokument kartograficzny) oraz jednostki opisu (dla książek: jednotomowa, wielotomowa), a następnie wypełnić pola w zakładkach Tytuły, Odpowiedzialność, Wydanie, Dodatkowe, Opis fiz., Seria, ISBN, Uwagi. Nazwy zakładek odpowiadają strefom opisu bibliograficznego z PN-82/N-01152.01. Program automatycznie wprowadza znaki umowne oddzielając od siebie poszczególne zakładki (inaczej: strefy opisu bibliograficznego).

Fot. 3.

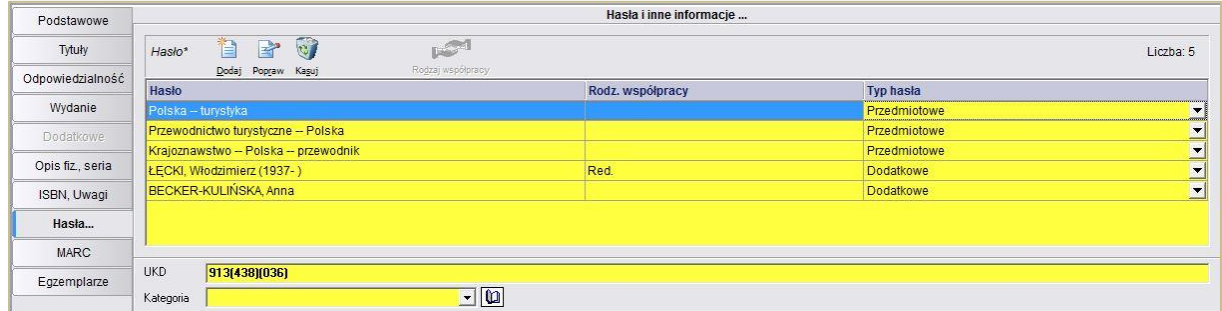

W zakładce Hasła wybieramy hasła z dostępnych, bądź wpisujemy sami na podstawie Kartoteki wzorcowej haseł przedmiotowych Biblioteki Narodowej [http://mak.bn.org.pl/cgi-bin/makwww.exe?BM=19&IZ=temat%2Fokr.](http://mak.bn.org.pl/cgi-bin/makwww.exe?BM=19&IZ=temat%2Fokr)

Wprowadzając nowy dokument wpisujemy z autopsji wszystkie informacjie o książce w odpowiednie strefy opisu bibliograficznego według normy **PN-82/N-01152.01**

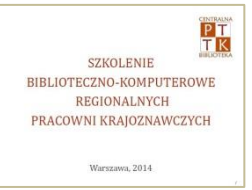

**Opis bibliograficzny książek** → **patrz Prezentacja SZKOLENIE 2014** 

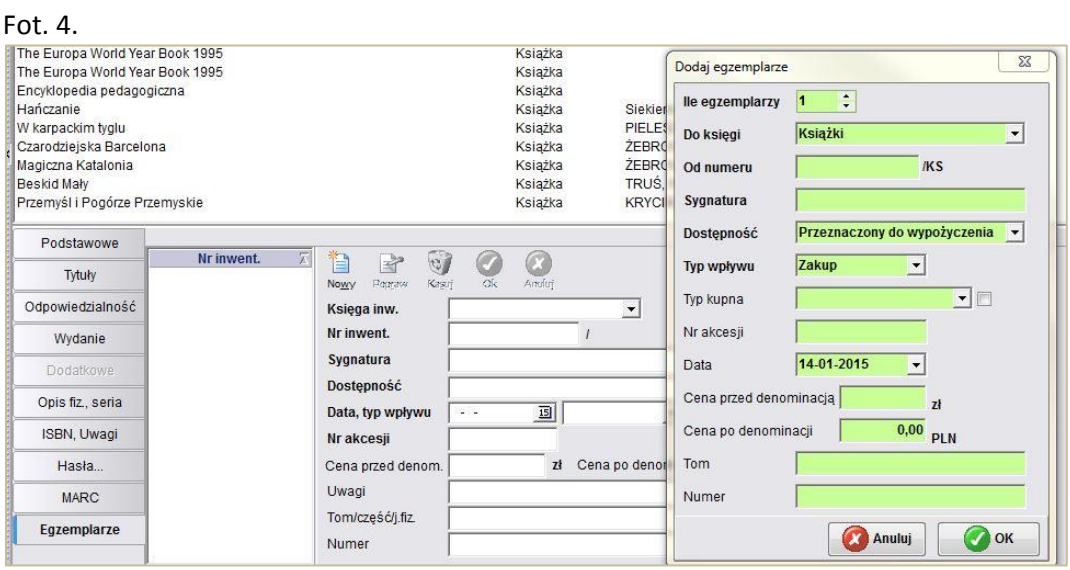

Zakładka Egzemplarze umożliwia dodawanie i edycję egzemplarzy w danym opisie. **UWAGA!** Prosimy dokładnie uzupełniać następujące pola: Data, typ wpływu, nr akcesji, ponieważ są one potrzebne do generowania wydruków.

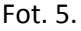

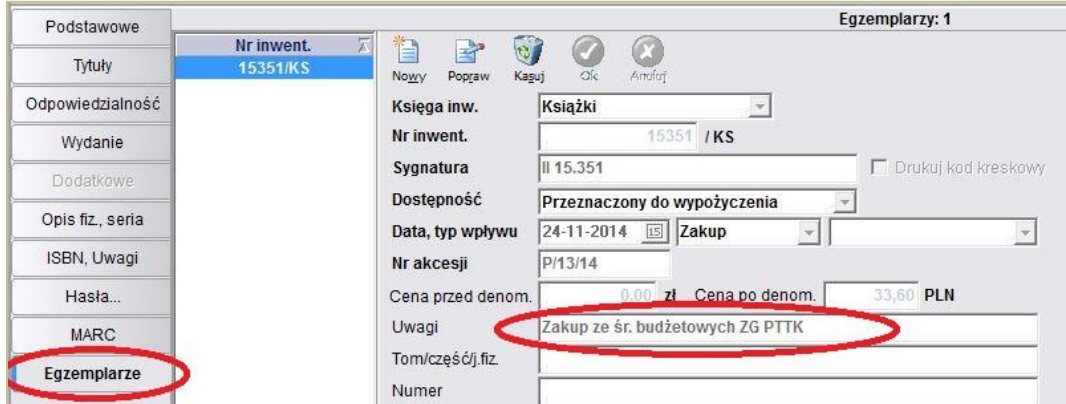

Prosimy o wpisywanie numeru akcesji księgi inwentarzowej, a dodatkowo o zaznaczanie w Uwagach zakupów dokonanych ze środków budżetowych Zarządu Głównego PTTK, jest to niezbędne do rozliczeń!